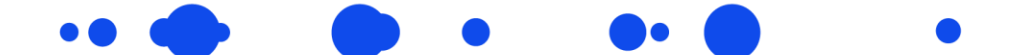

## **My Student Portal Instructions**

- **1.** Go to My Student Portal via this link: [www.mystudent.uts.edu.au](http://www.mystudent.uts.edu.au/)
- **2.** Please login to the Student Portal with your UTS College email address and password, by clicking on the Login button under Current Students. You may be prompted to go through the [Okta verify app.](https://www.uts.edu.au/current-students/managing-your-course/using-uts-systems/student-forms-apps-and-systems/multi-factor-authentication/how-set-mfa) If you require assistance, please contact [UTS IT Support.](https://www.uts.edu.au/current-students/managing-your-course/using-uts-systems/it-support)

Alternatively, if you cannot login with your UTS College details, please create a new account with a personal email address.

**3.** Select the **Apply for a course** tile.

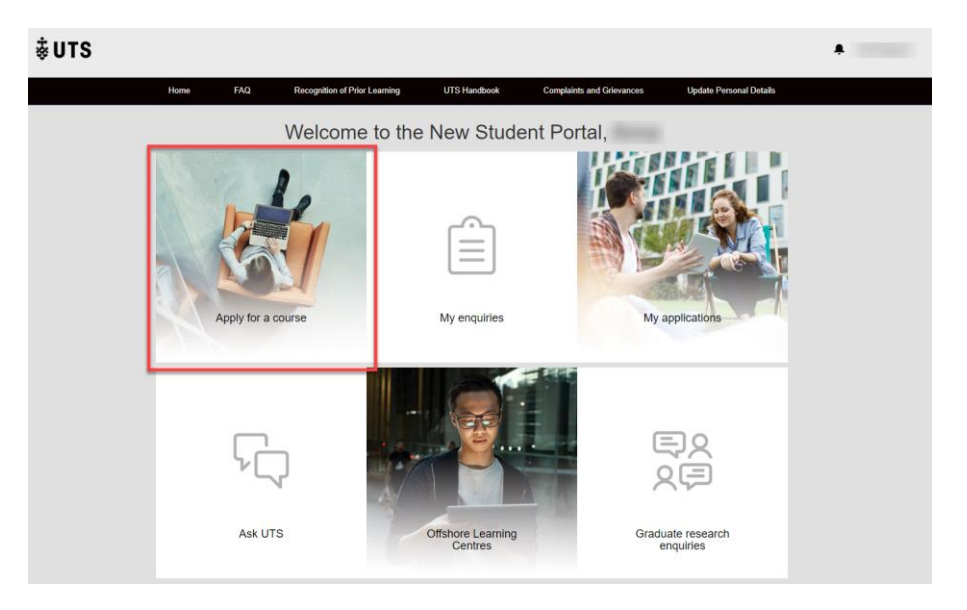

**4.** Select the **UTS College transfer application** tile

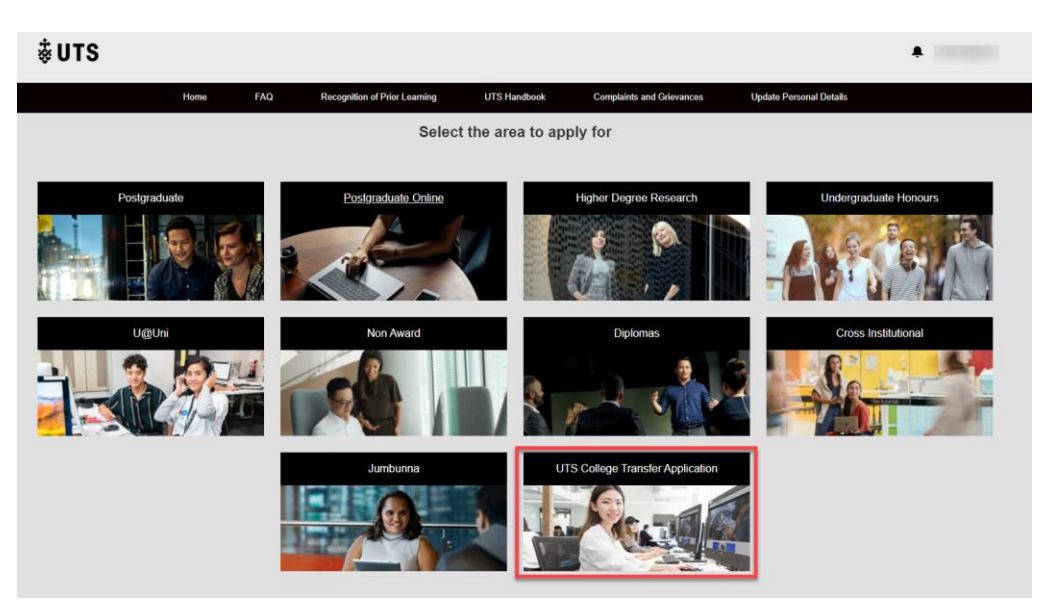

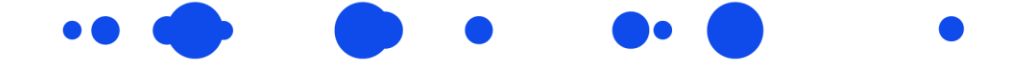

*NB: Please do not select any other tiles. To transfer to UTS as per the articulation agreement, you can only apply to courses in the UTS College Transfer Application section.* 

**5.** Complete the Applicant Information fields (Personal, Citizenship, Contact Details; Year 12 completion details; Highest level of education; Cultural details)

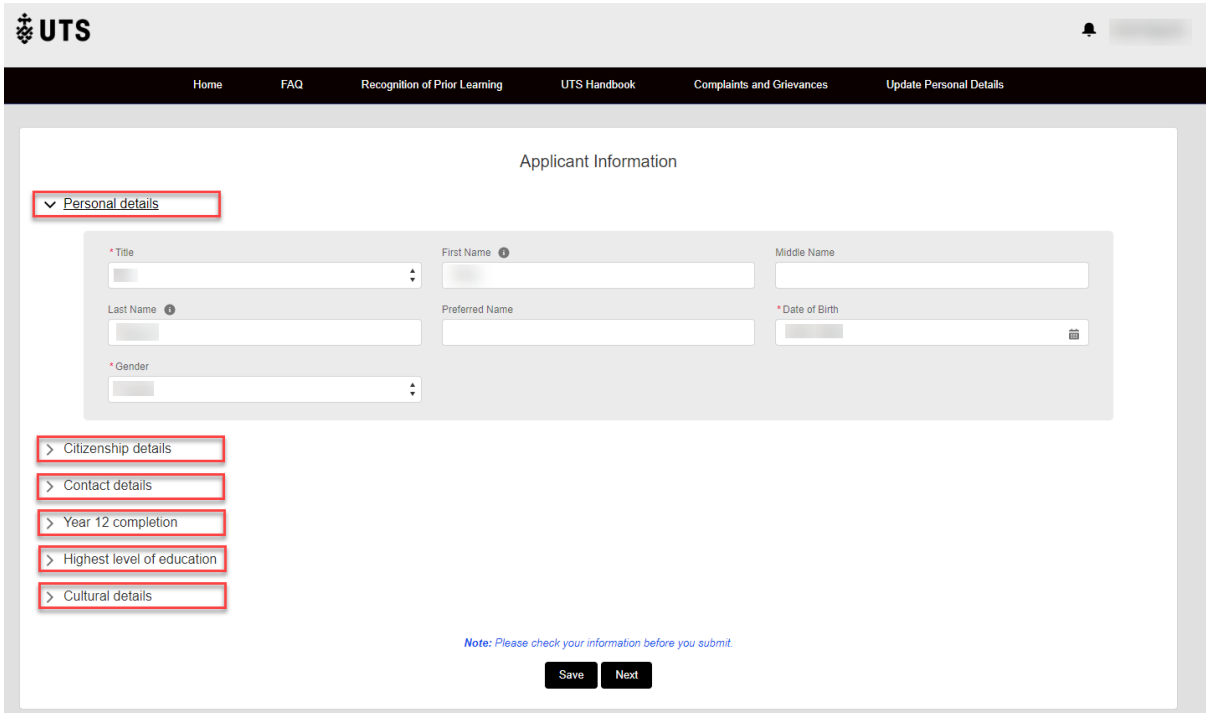

**6.** In the **Highest Level of education section**, please select the qualification that applies to you. Your Diploma at UTS College is an AQF Diploma (HE).

> **Highest level of participation Last year of participation Highest level of completion Completion Year**

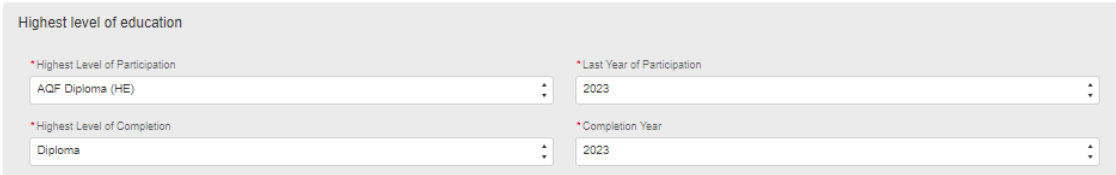

*NB: If you have participated in any other post-secondary qualifications (e.g. Bachelor degree), please update your Highest level of participation and/or completion accordingly and attach your transcripts in the application form.*

*If you have selected a different category, please do not submit a new application. This information will be validated by UTS.* 

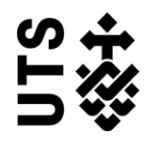

- 
- **7.** Once you've read the declaration, tick the checkbox 'I agree' and click Next.

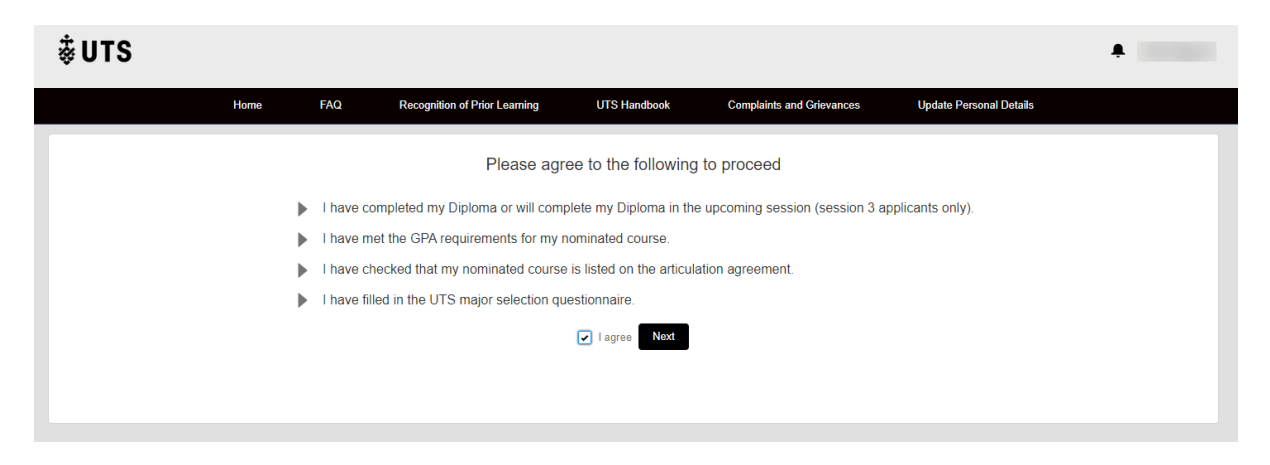

**8.** Search for your first preference course using the UTS course code or course title and click Search. To view all courses available for application, simply click on the Search button.

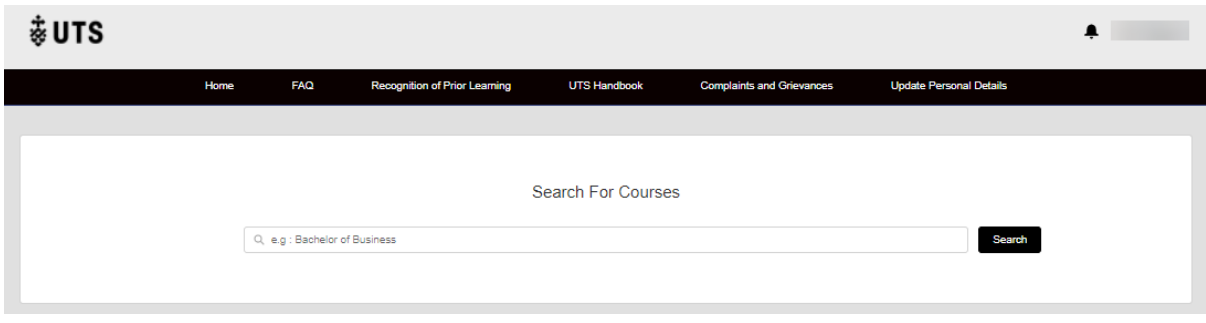

**9.** Select the following from the drop down lists of your preferred course and click Apply:

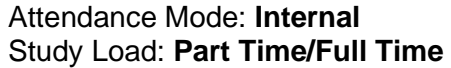

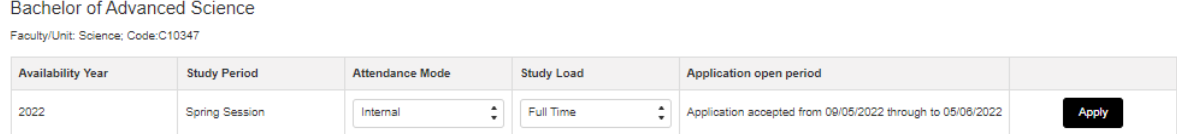

**NB:** A course major drop down list will appear if you're required to select a major. You will also need to complete the UTS major questionnaire if you're applying to certain courses. Please see [UTS College Completing Diplomas](https://utscollege.edu.au/au/current-students/managing-your-studies/transitioning-to-uts/completing-diplomas) if this applies to you.

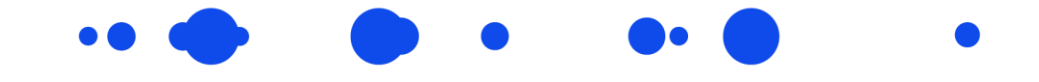

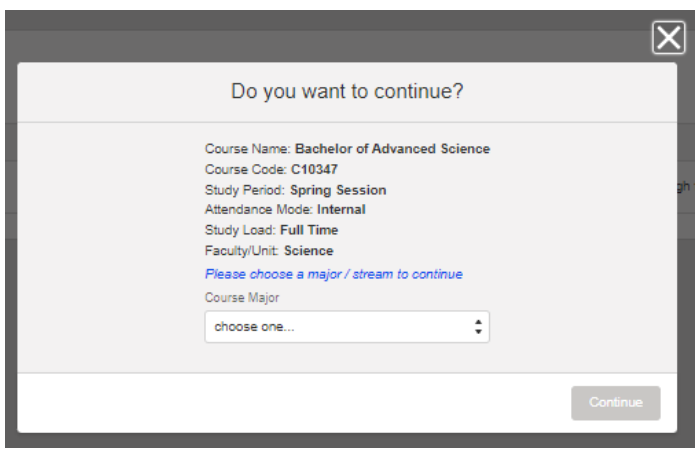

**10.** You will then be directed to the Application form screen. Please complete the following fields in the **Educational Background** section:

> Are you applying based on your previous academic qualification? **Yes** Academic Transcripts and Proof of completion and My eQuals Link: **No** Previous Institute Name: **Select UTS: Insearch** Previous Institute Student Id: **UTS College student ID number** Course Title: **Diploma of \_\_\_\_\_\_\_\_\_ (full name of Diploma and stream)** Previous Institute Year: **The last year you've studied at UTS College**

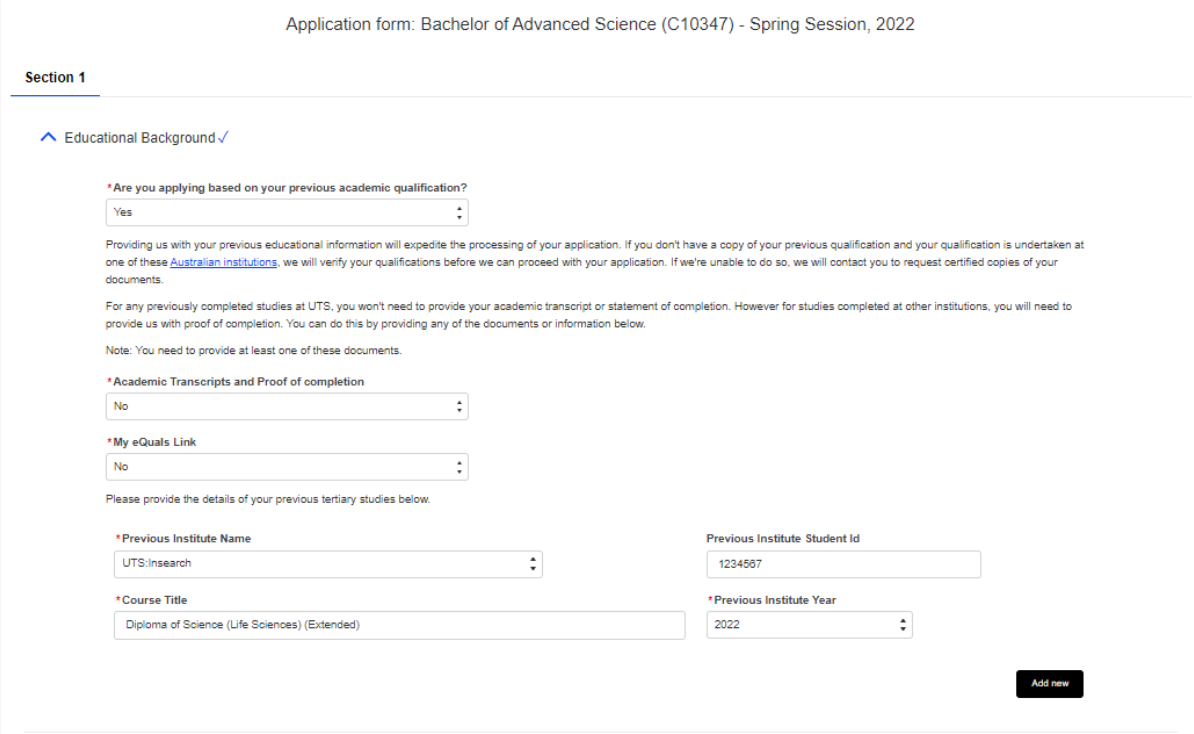

*NB: You are not required to provide a copy of your UTS College transcript as UTS requests this information from UTS College.* 

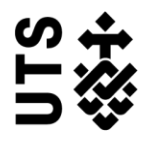

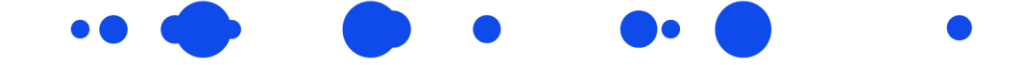

*If you have selected different categories/information, please do not submit a new application. This information will be corrected by UTS. If you have any other previous completed studies, select the Add new button to add this to your application.*

**11.** Please nominate a second preference by entering the UTS course code and full name of the course including the major (if applicable) in the **Second Preference** section. Click Continue.

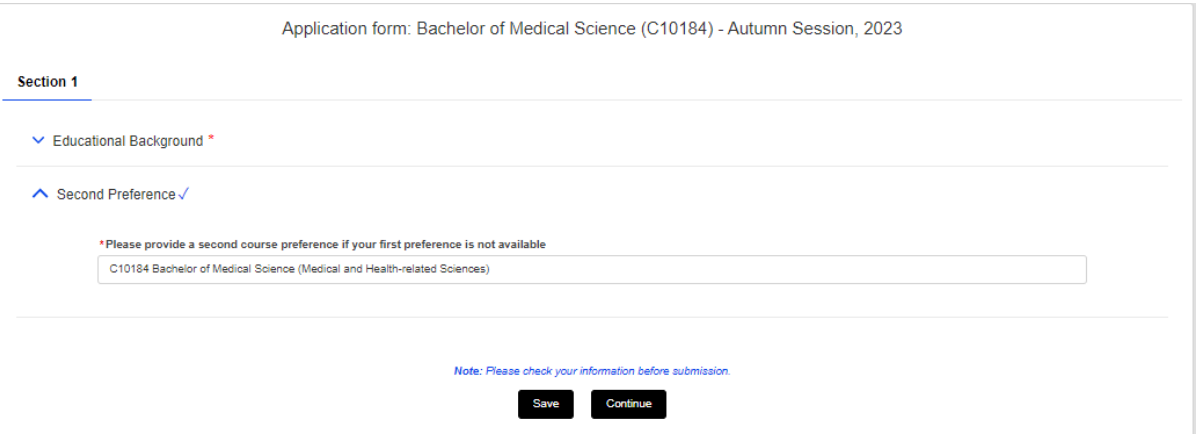

**12.** Review your application and tick the checkbox to accept the terms and conditions.

**13.** Click the Confirm and Submit button to submit your application.

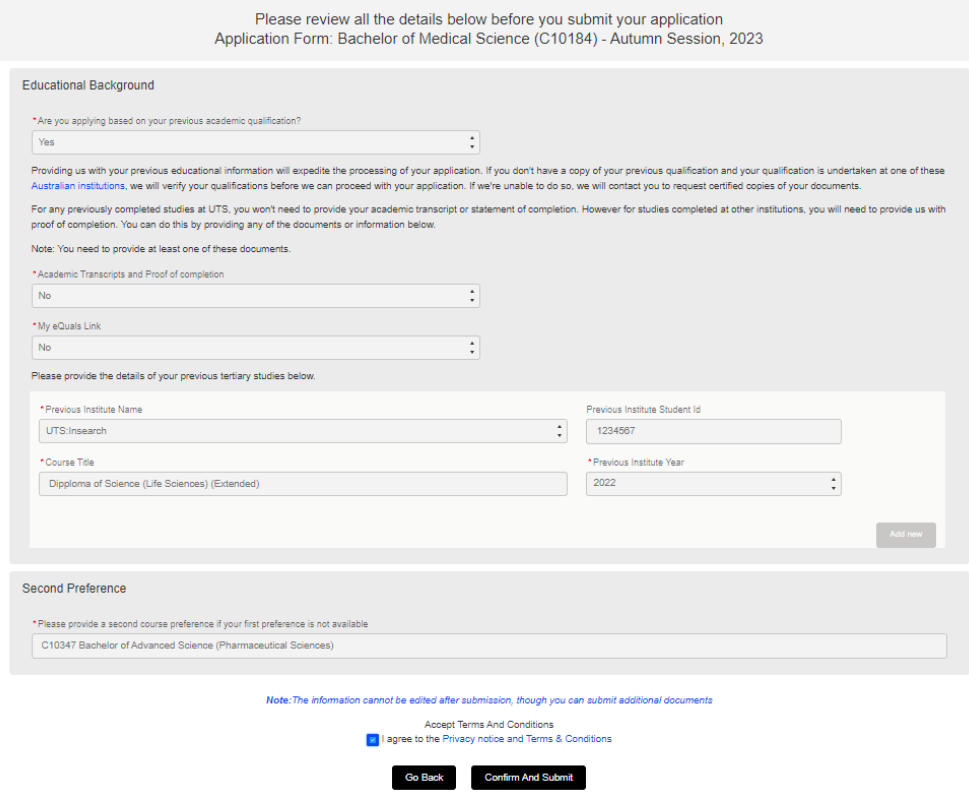